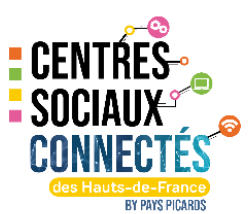

## **Tutorial d'installation et paramétrage du logiciel Veyon**

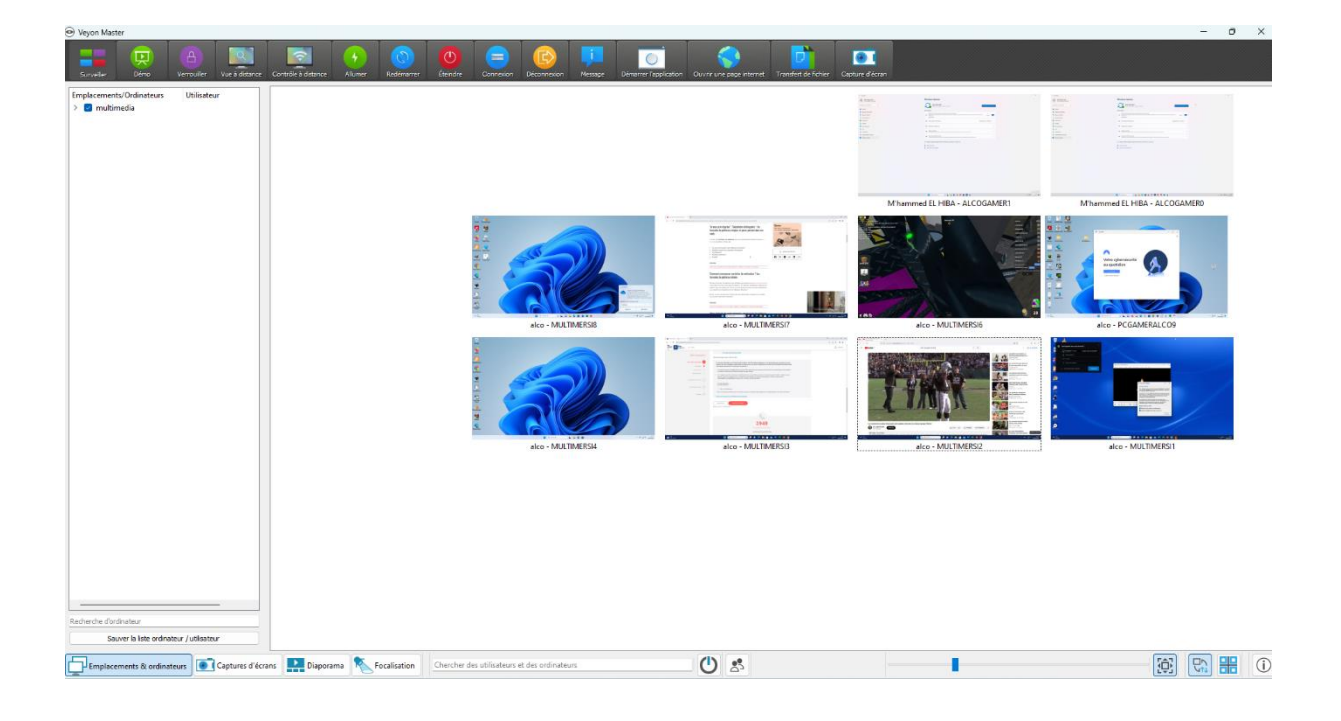

# **À propos de Veyon**

Veyon est un logiciel gratuit et open source pour la surveillance et le contrôle des ordinateurs sur plusieurs plates-formes. Veyon vous accompagne dans l'enseignement dans des environnements d'apprentissage numérique, la réalisation de formations virtuelles ou l'assistance à distance. Les fonctionnalités suivantes sont disponibles dans Veyon :

- Surveillance : aperçu d'une salle (de classe) avec le contenu des miniatures à l'écran des ordinateurs
- Vue à distance ou contrôle d'ordinateurs
- Diffuser l'écran de l'enseignant sur tous les autres ordinateurs en temps réel (démonstration en plein écran / fenêtre)
- Verrouiller les ordinateurs pour focaliser l'attention
- Distribuer des documents ou d'autres fichiers aux élèves
- Envoyer des messages aux élèves
- Allumer, redémarrer ou éteindre des ordinateurs à distance
- Déconnecter les utilisateurs
- Lancer des programmes et ouvrir des sites web

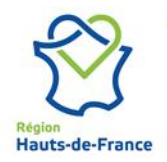

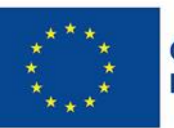

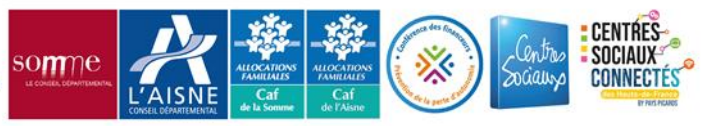

### **Etape 1 :**

## **Configuration matérielle et logicielle requise**

Veyon est conçu pour fonctionner sur des ordinateurs standard fonctionnant sous Windows ou Linux. La configuration minimale requise pour le matériel dépend du scénario d'utilisation et de la taille de l'environnement dans lequel Veyon est déployé. Bien qu'il n'y ait pas d'exigences particulières pour les ordinateurs clients, tous les ordinateurs maîtres doivent être équipés de suffisamment de RAM et de cœurs de processeur pour surveiller le nombre souhaité d'ordinateurs clients.

- Au moins 2 Go de RAM Veyon Maître nécessite 20 à 30 Mo par ordinateur client, en fonction de la résolution d'écran du client.
- Système Multi-cœur(2-4 CPU cœur) hautement recommandé

#### **Prérequis techniques :**

Veyon est un logiciel fonctionnant en réseau local, il est indispensable de comprendre le Protocol TCP/IP ainsi que le rôle d'une adresse MAC *(une explication sera donnée plus loin dans se tutorial).*

### **Procédure simplifiée d'installation :**

Etape 1 **:** Avec votre navigateur préféré se rendre sur le site officiel de veyon à cette adresse :<https://veyon.io/fr/> pour télécharger le logiciel adapté à votre système d'exploitation. (Voir image 1 et 2)

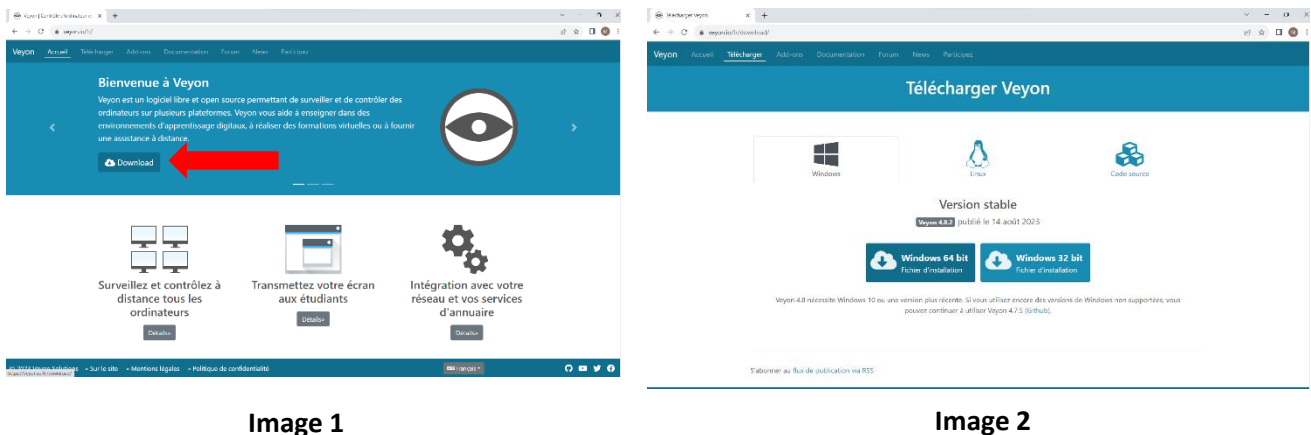

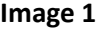

### **Etape 2 :**

#### **Information sur Installation du logiciel :**

Le logiciel Veyon doit-être installé sur tous les postes que nous souhaitons visualiser ainsi que sur le poste maitre pour la supervision. (Mode maitre pour l'animateur numérique)

#### **Installation du poste Maitre :**

L'installation du Poste maitre ce fera directement sur le PC de l'animateur multimédia.

Vous devez avoir les droits administrateurs sur votre machine.

#### Déroulement de l'installation sur le poste maitre :

Une fois le logiciel téléchargé un double clic dessus permettra de lancer la procédure d'installation. (Image 3)

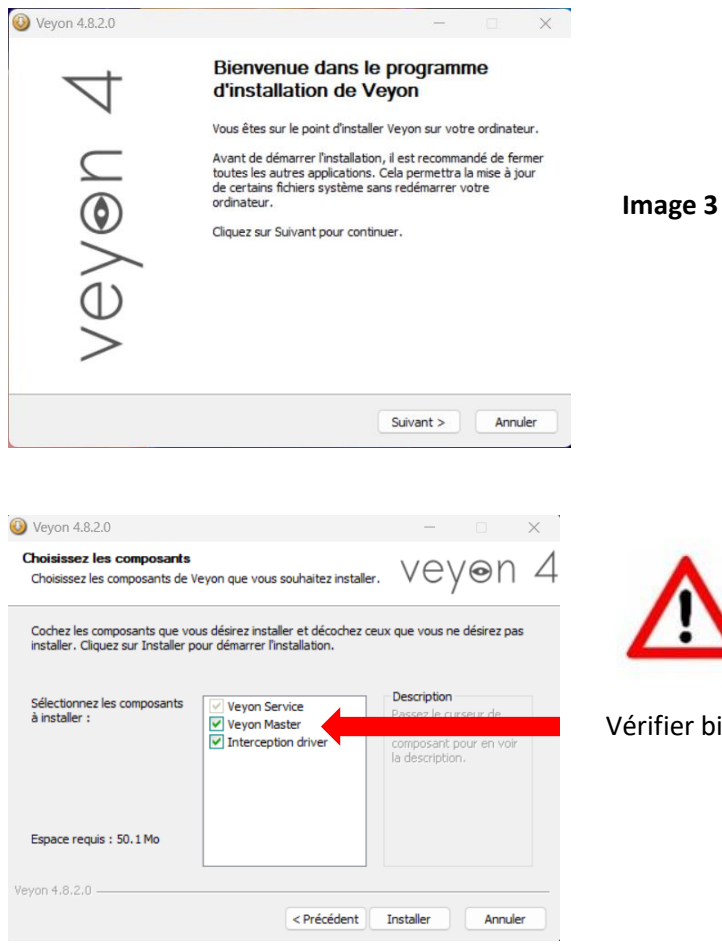

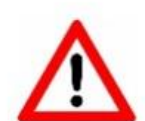

er bien que la case « Veyon Master » soit cochée !

Pour finir l'installation du poste maitre, veuillez cliquer sur fermer (image 4).

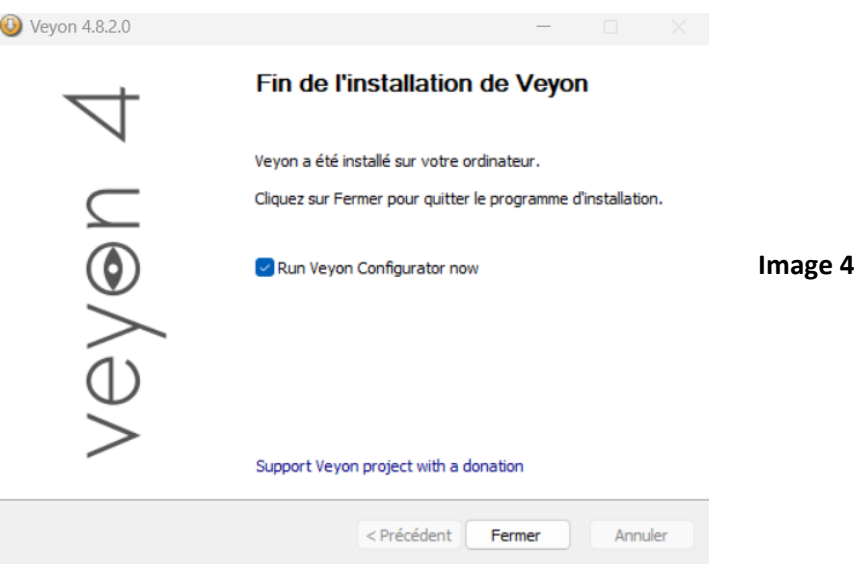

#### **Etape 3 :**

Installation du logiciel sur les postes clients :

Le poste maitre (animateur numérique) étant installé, nous allons maintenant installer ce même logiciel sur les postes de notre salle multimédia.

L'installation se déroule de la même manière que pour le poste maitre sauf dans l'étape suivante :

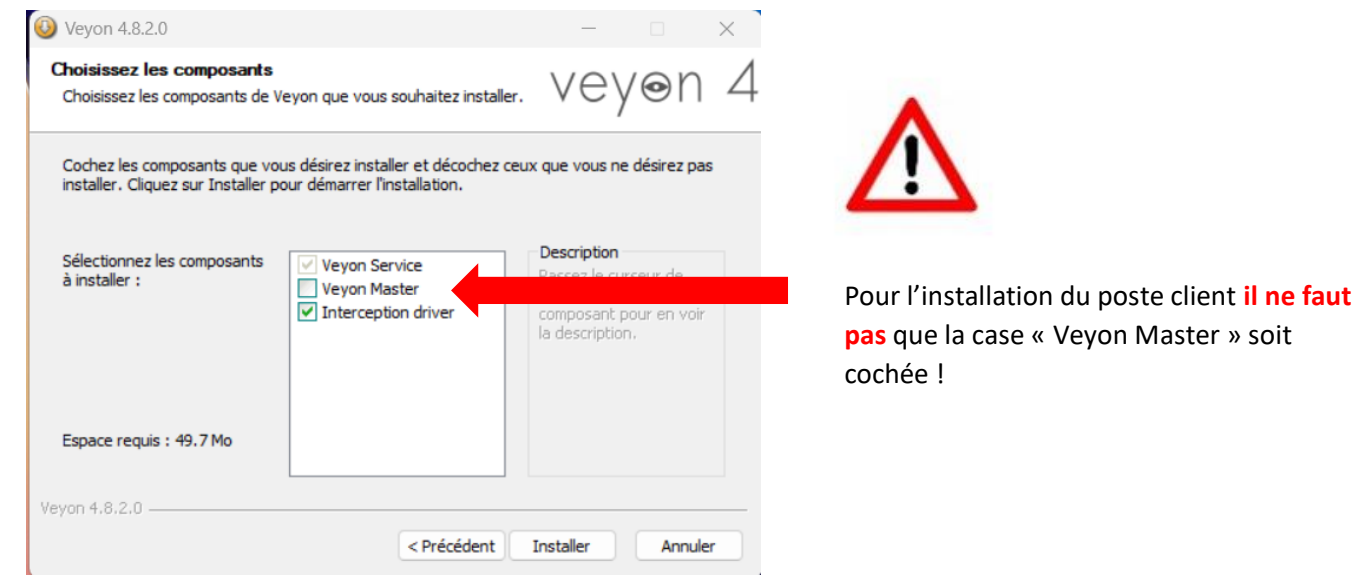

Félicitation vous avez installé le logiciel Veyon sur vos ordinateurs. (image 5)

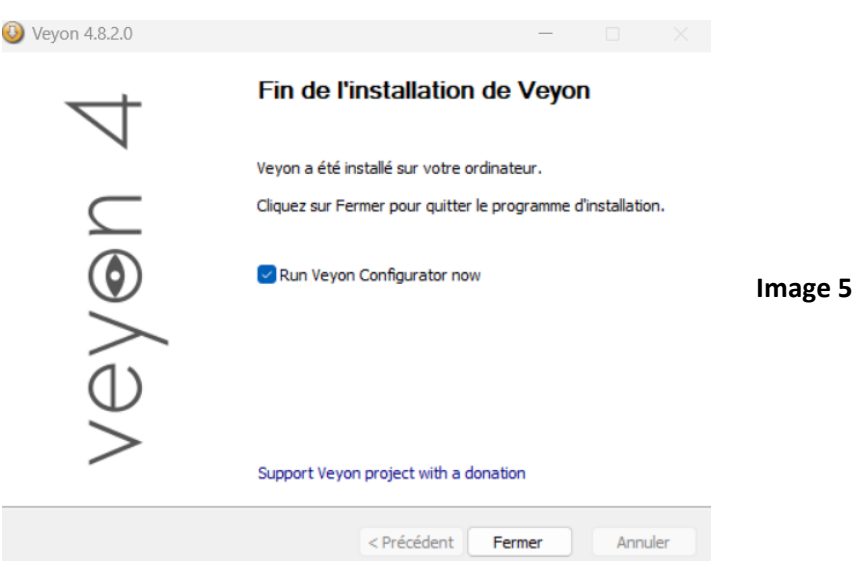

Une fois le logiciel installé sur toutes nos machines nous allons retourner sur le poste de l'animateur numérique (poste maitre) pour faires les paramétrages.

#### **Etape 1 :**

#### Sur le poste animateur (Maitre)

Création d'un jeu de clé pour l'authentification des machines.

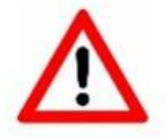

*Pour que le logiciel fonctionne il est indispensable de partager les clés d'authentification avec les autres machines pour assurer le bon fonctionnement.*

Je vous conseille vivement d'utiliser un lecteur réseau accessible par toutes les machines (personnellement j'utilise mon serveur NAS) afin de partager vos clés entre votre poste maitre et vos postes clients.

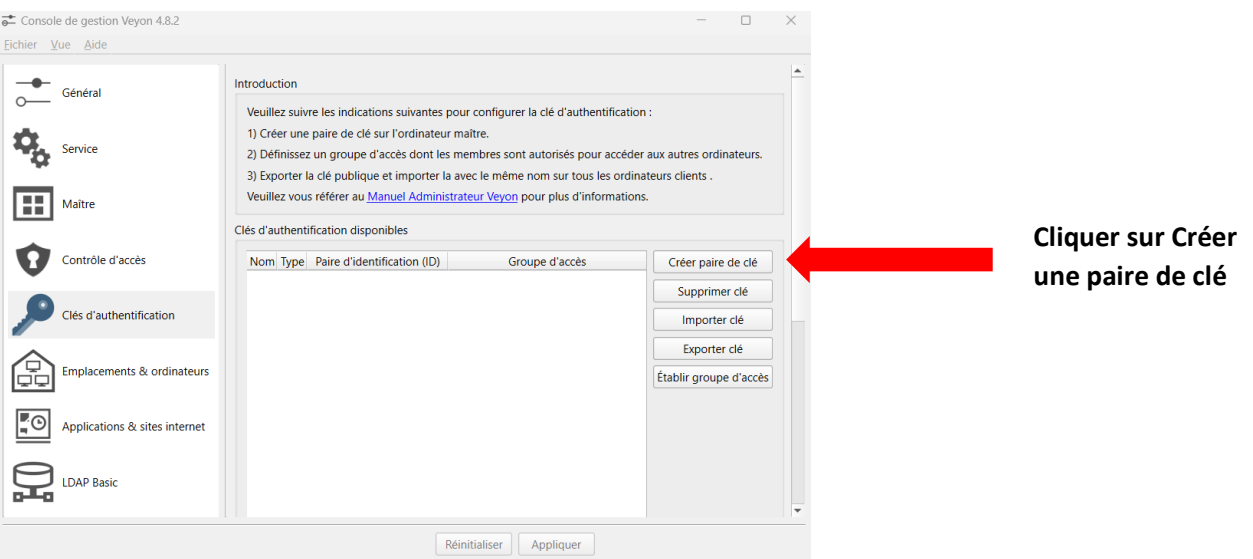

Pour cela voici la procédure à suivre :

#### Veuillez renseigner le Nom de la clé d'authentification. (Voir image suivante)

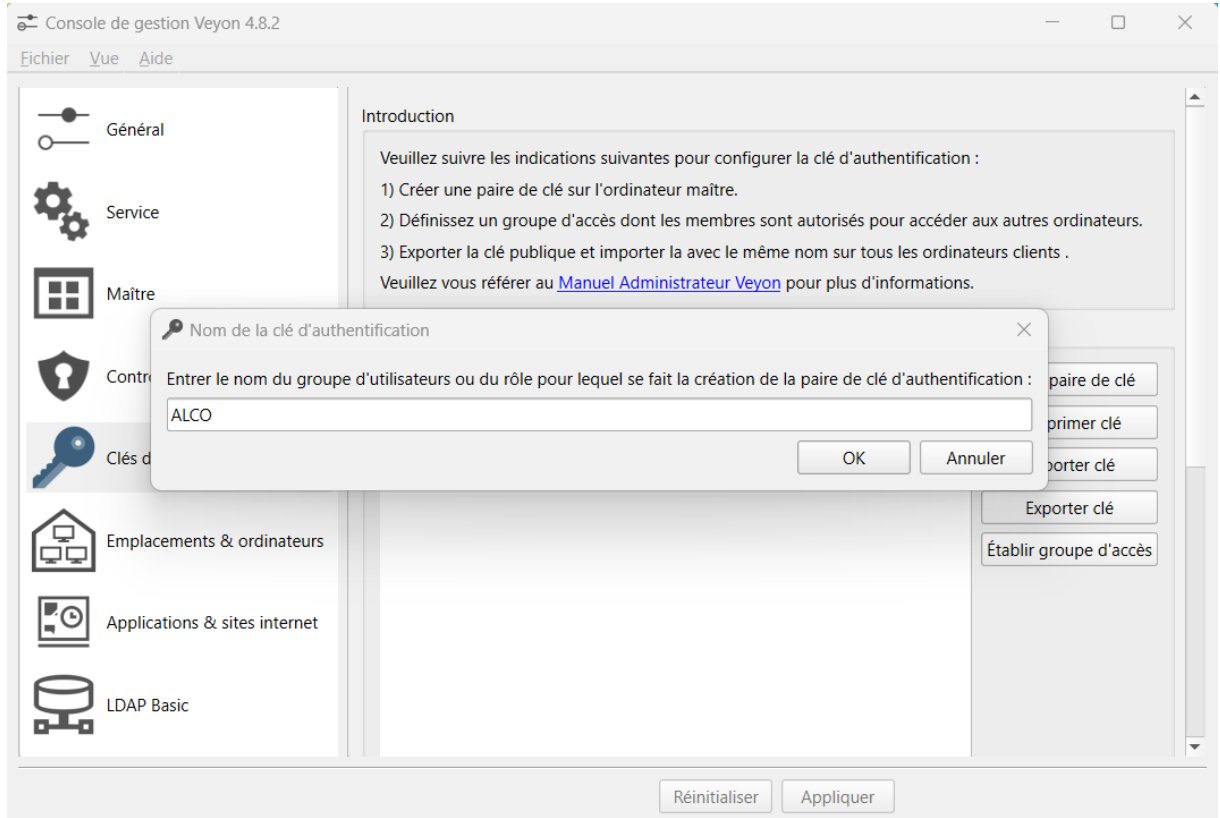

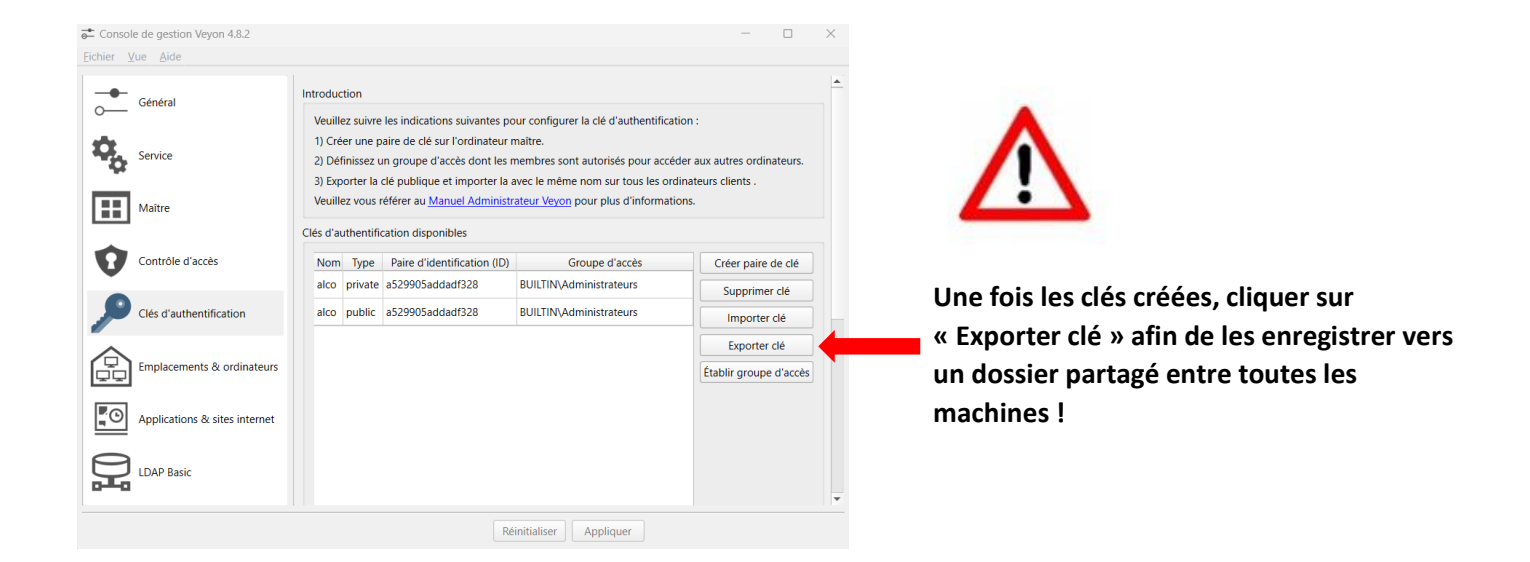

Une fois les clés enregistrées sur un dossier partager en local nous allons pouvoir les importer sur les postes clients.

#### **Etape 2 :**

#### Sur les postes multimédias (clients)

#### Importer les clés d'identifications sur les postes clients.

Pour cela, sur chaque machine de notre espace multimédia nous allons faire la même procédure décrite ci-dessous :

Ouvrir l'explorateur de fichier et aller dans le disque local C :

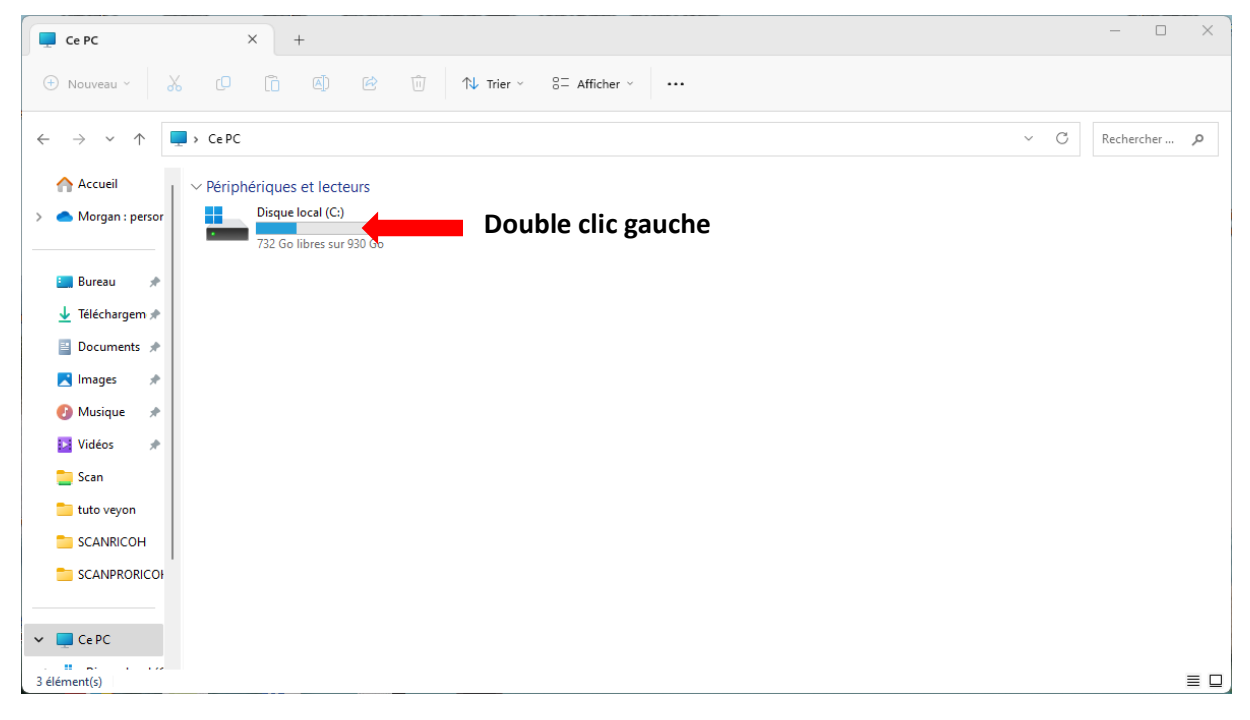

Ensuite nous allons dans le dossier « Programmes »

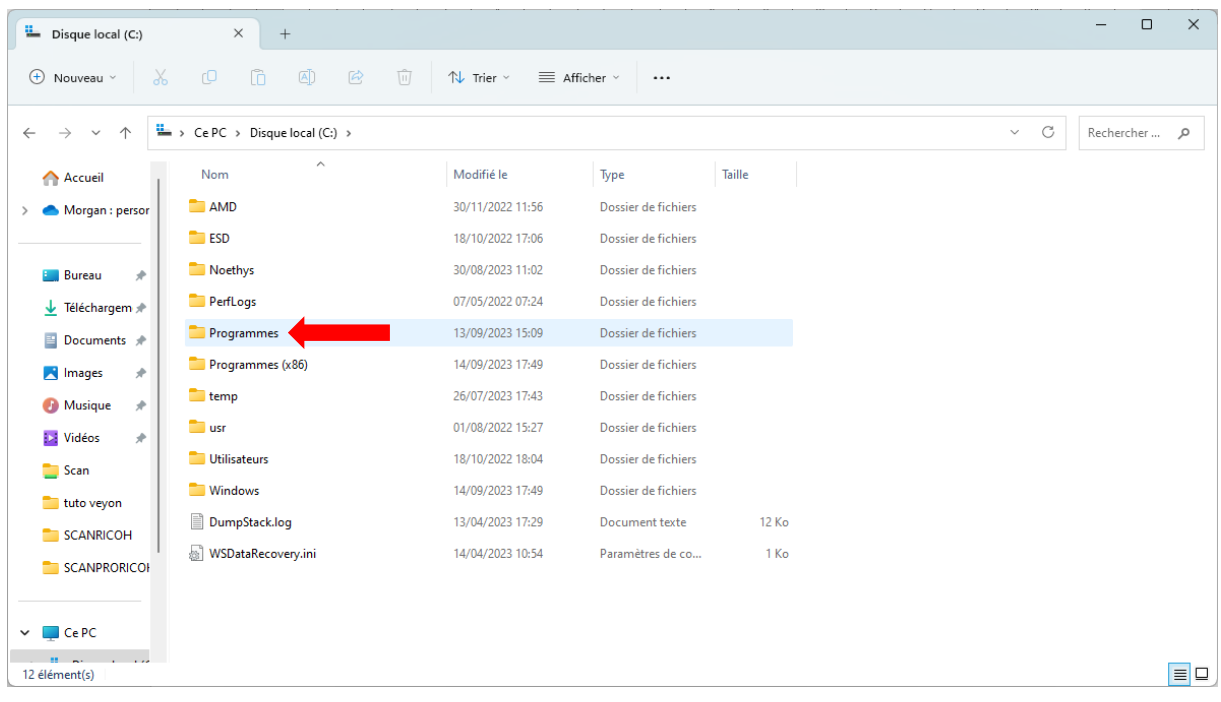

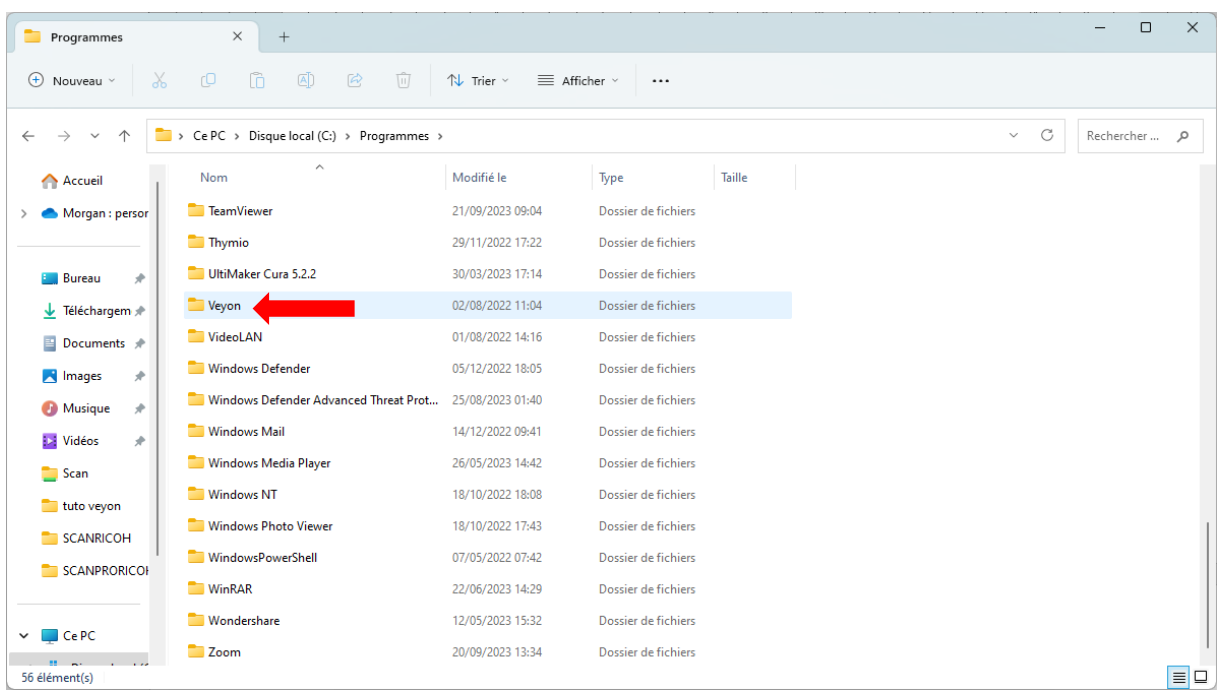

Ensuite double clic sur le dossier Veyon.

Enfin nous double cliquons sur « veyon-configurator.exe ».

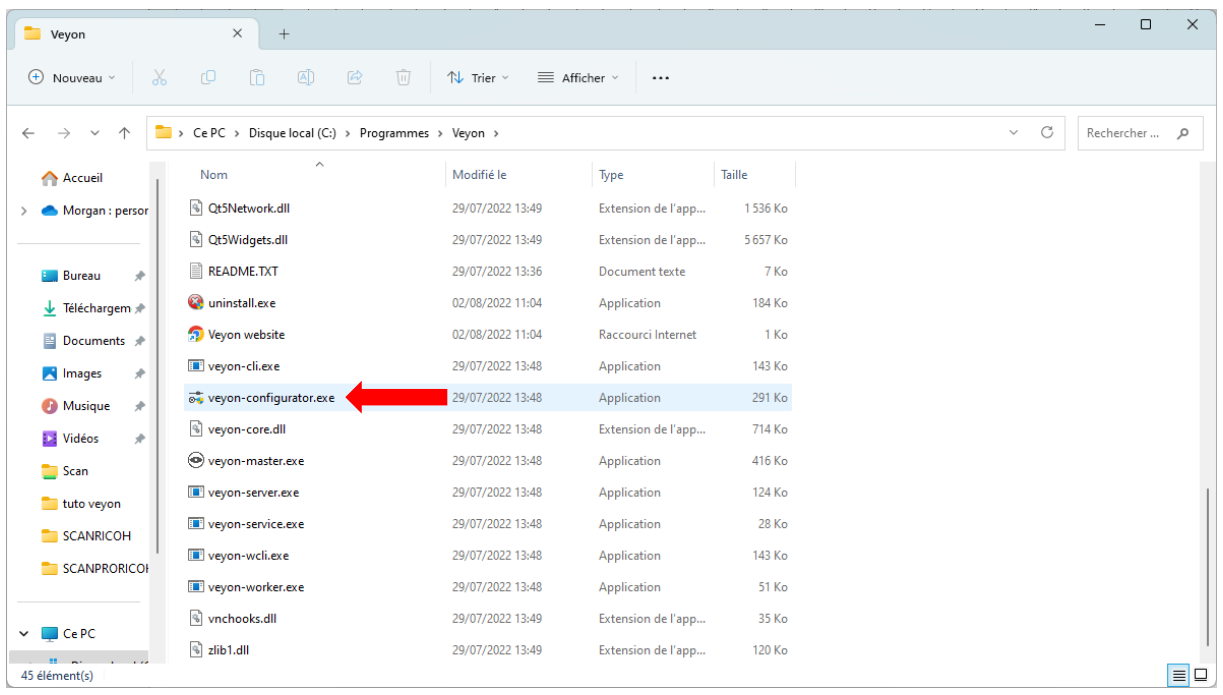

Une fenetre « Veyon » va s'ouvrir, nous allons dans l'onglet « Clés d'authentification » afin d'importer les clés sur les postes clients pour cela nous cliquons sur « Importer clé »

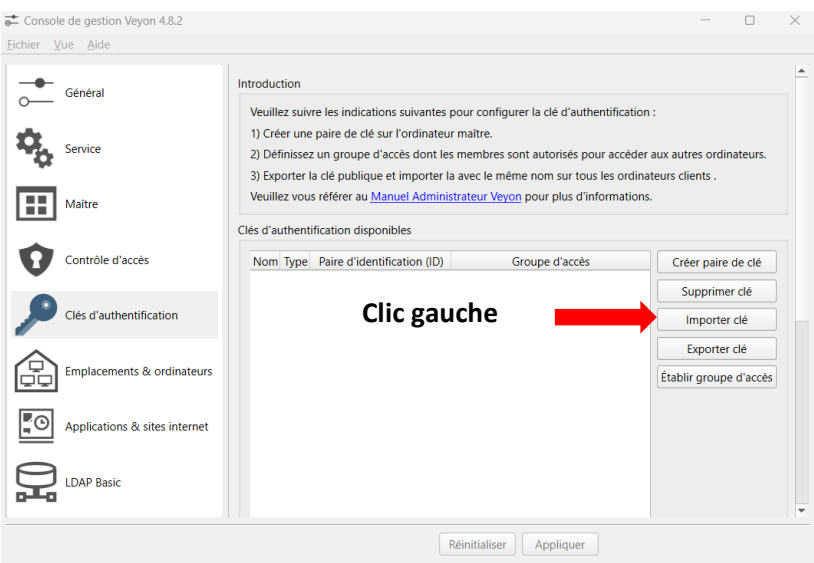

Une fenêtre va s'ouvrir, à vous de rechercher les clés créées auparavant sur le poste maitre pour les importer. (Voir image suivante.)

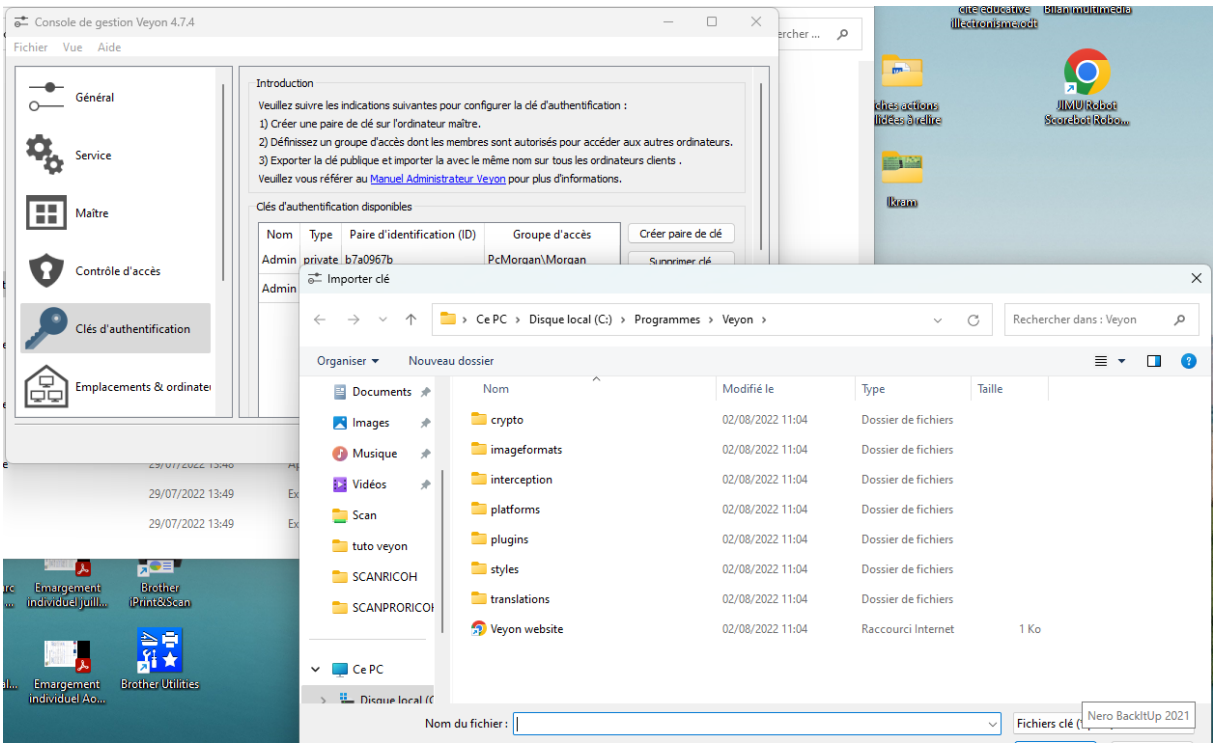

Une fois les clés importées, elles apparaîtront comme dans les encadrés rouges sur l'image ci-dessous.

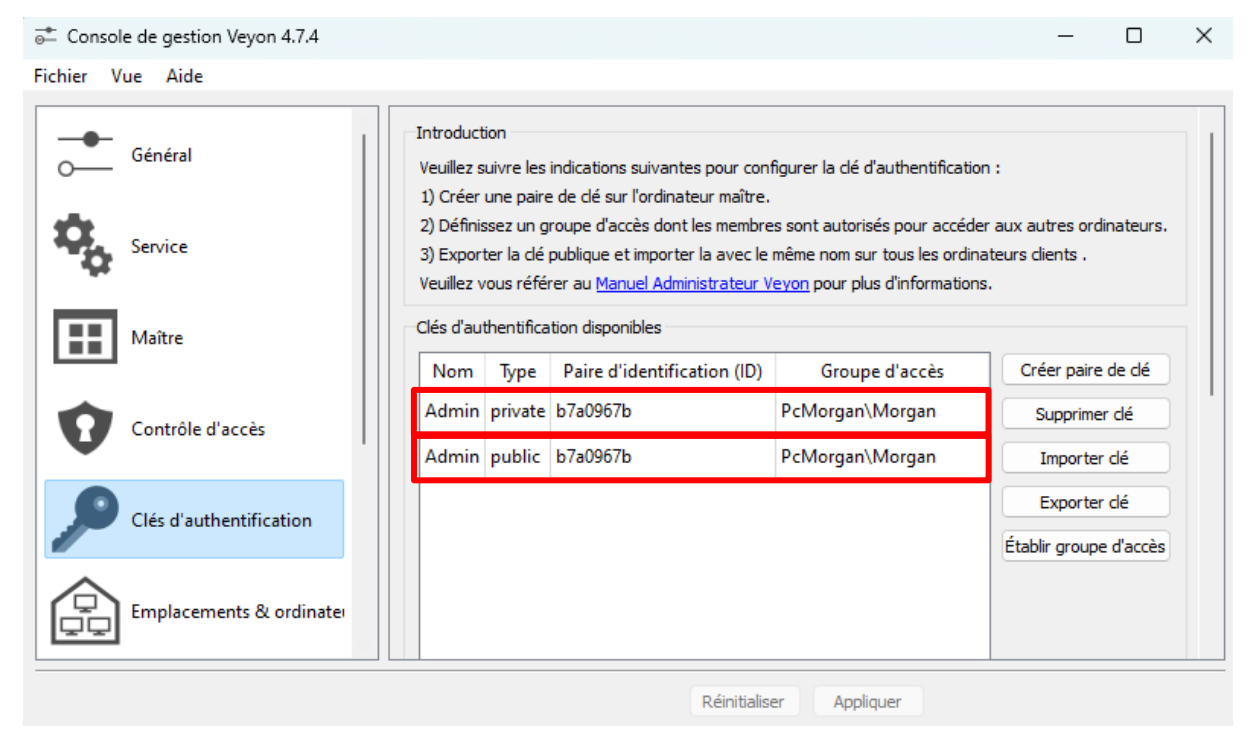

Félicitations vous avez importé vos clés.

### **Etape 3 :**

Nous allons ajouter les Pc de notre salle multimédia sur le logiciel Veyon du poste Maitre. (Animateur)

Pour cela il va nous falloir fixer les adresses IP\* et renseigner les adresse MAC\*\* de chaque machines cliente dans le logiciel Veyon du poste maitre.

#### \*Qu'est-ce qu'une Adresse IP ?

L'adresse IP, pour faire simple, est l'immatriculation de votre appareil connecté et va lui permettre de communiquer avec les autres.

Dans notre logiciel nous allons utiliser l'adresse IP Locale de la machine, celle-ci est différente de l'adresse IP publique qui permet d'identifier une machine sur internet.

#### \*\*Qu'est-ce qu'une adresse MAC ?

L'adresse MAC est l'adresse physique d'un périphérique réseau. Chaque adresse MAC est sensée être unique au monde. On peut donc considérer qu'elle constitue une sorte de plaque d'immatriculation des appareils électroniques. L'adresse MAC peut être modifiée dans certains cas. Cependant, cela reste assez rare car elle est activée dès la fabrication en usine.

#### A faire sur les postes clients :

Comment connaitre l'adresse IP et l'adresse MAC de ma machine ?

En faisant un clic droit sur le bouton démarrer pour ensuite cliquer sur « Exécuter » (Voir image suivante).

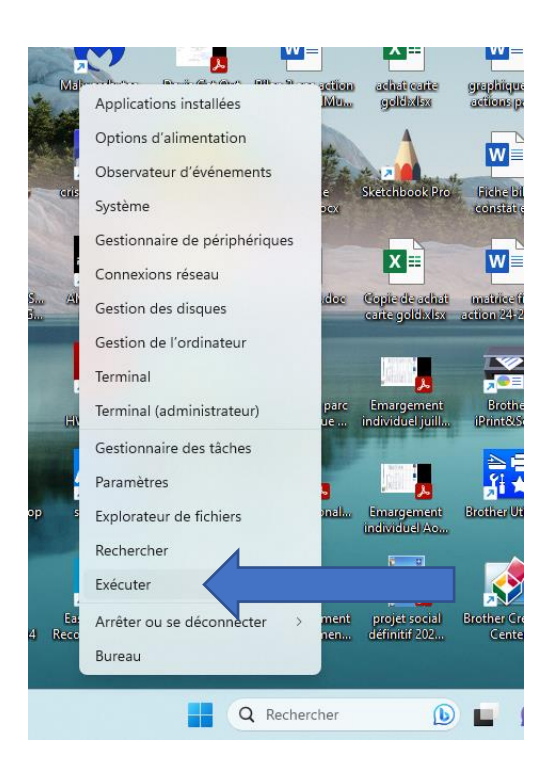

On tape ensuite « cmd » dans la commande Exécuter.

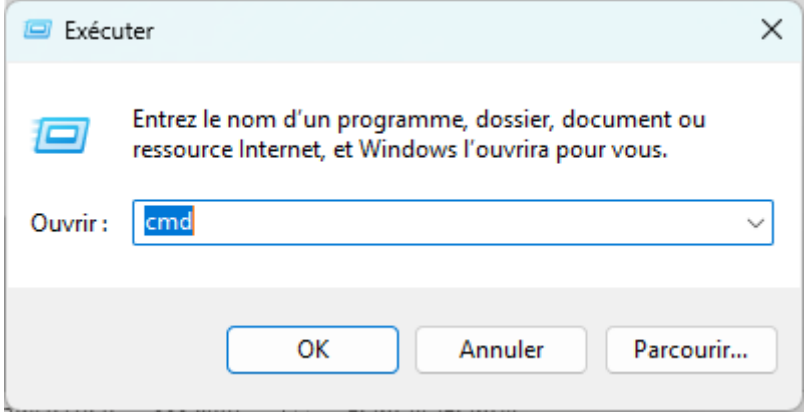

Et on valide avec le bouton OK.

Une fenêtre de commande va s'ouvrir (en noir).

Dans cette fenêtre de commande nous allons taper : « ipconfig/all » (Voir image suivante)

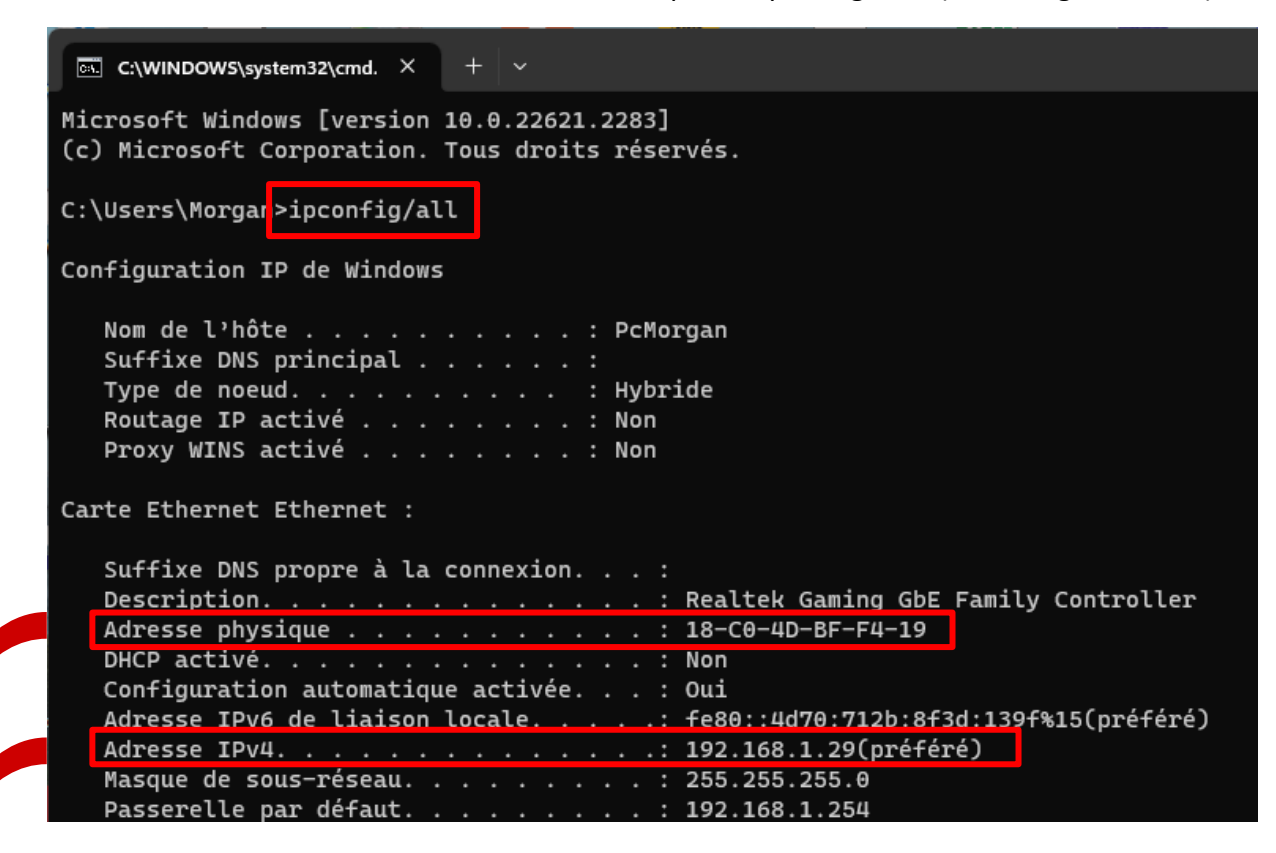

L'Adresse physique sur l'image ci-dessus correspond à l'adresse MAC.

L'Adresse IPv4 sur l'image ci-dessus correspond à notre adresse IP locale.

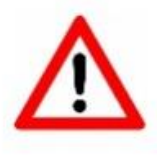

Afin d'avoir un fonctionnement optimal il est indispensable de fixer manuellement les adresses IP de nos machines afin d'éviter le renouvellement automatique des adresses IP par le serveur DHCP (Box internet)

Comment fixer soi-même les adresses IP locales de nos machines ?

Pour éviter le changement automatique de nos adresses IP et par la même occasion la perte de connexion de nos machines nous allons fixer nos adresses IP (Adresse IP Fixe).

#### Pour toutes les machines clientes :

Pour cela nous allons suivre les étapes suivantes :

1 : Clic droit sur le bouton démarrer et ensuite cliquer sur Exécuter. (Voir image suivante)

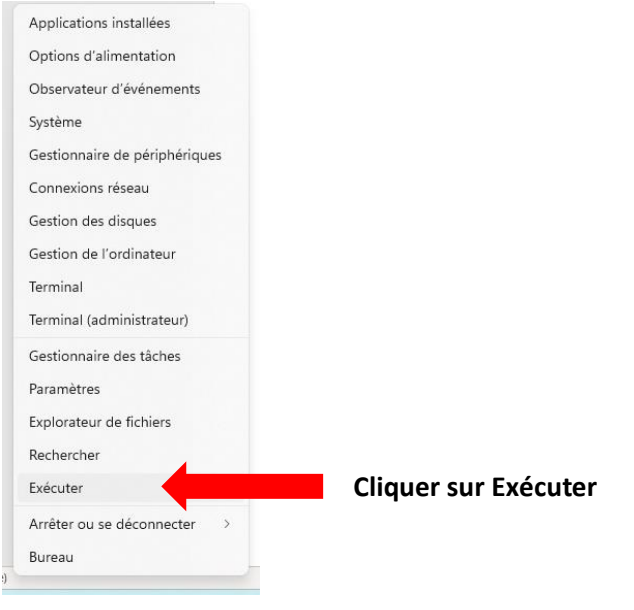

2 : Une fenêtre s'ouvre et nous allons taper « control » et valider avec OK. (Voir image suivante)

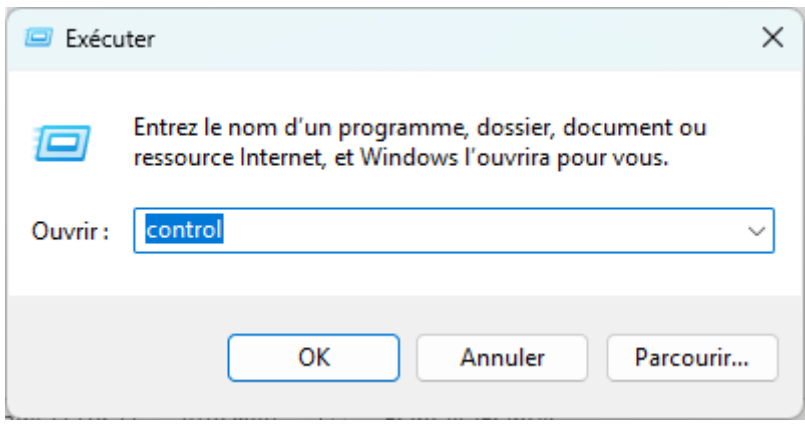

3 : Nous sommes dans le Panneau de configuration windows, nous allons cliquer sur « Réseau et Internet ». (Voir image suivante)

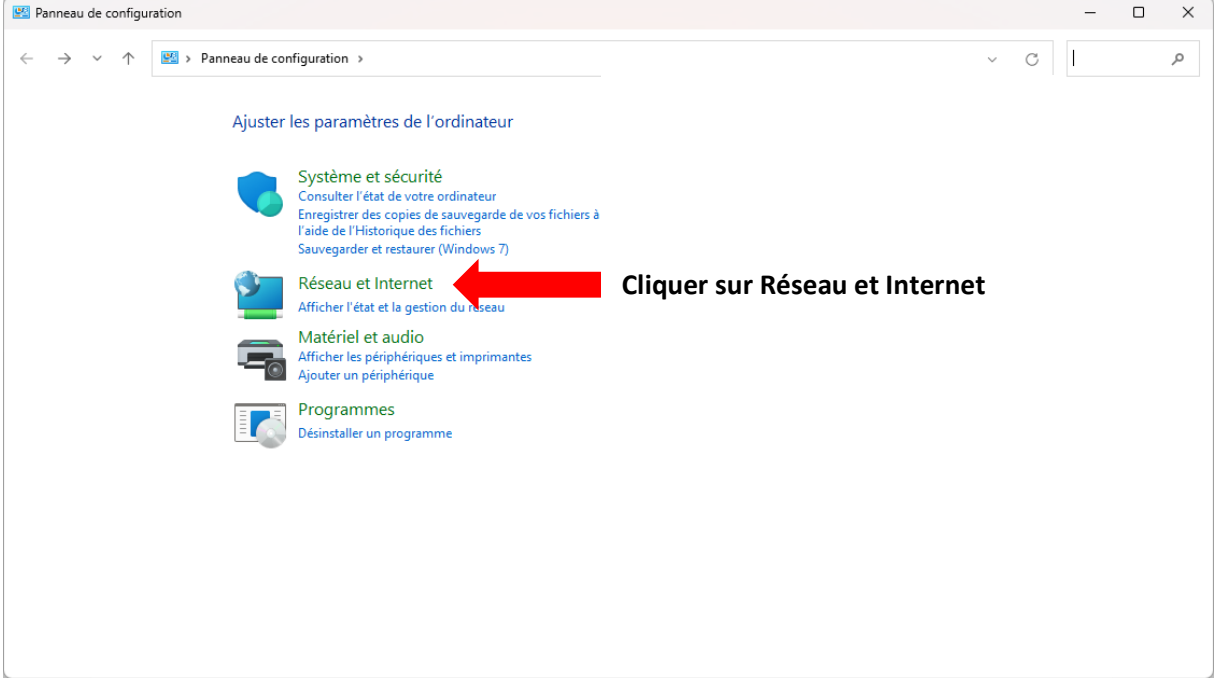

4 : Ensuite cliquer sur « Centre de Réseau et partage ». (Voir image suivante)

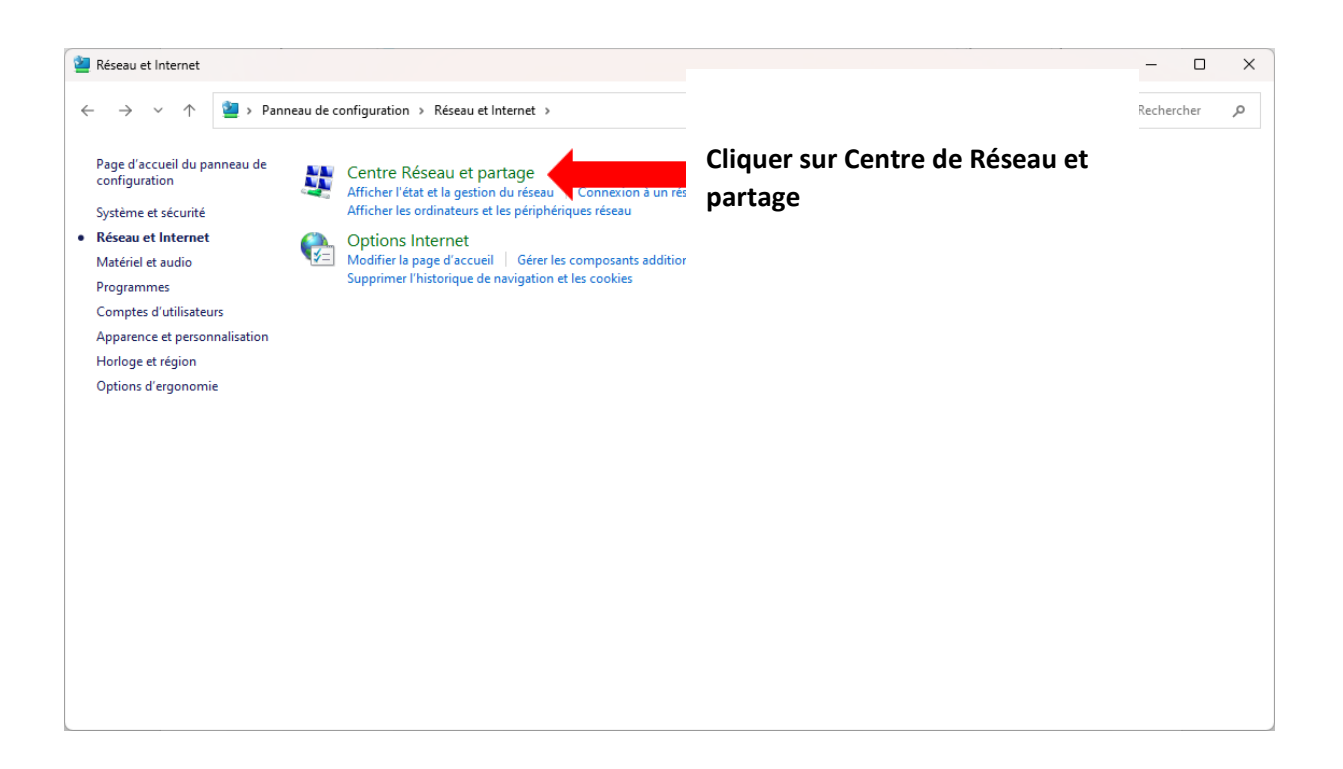

## 5 : Cliquer sur modifier les paramètres de la carte.

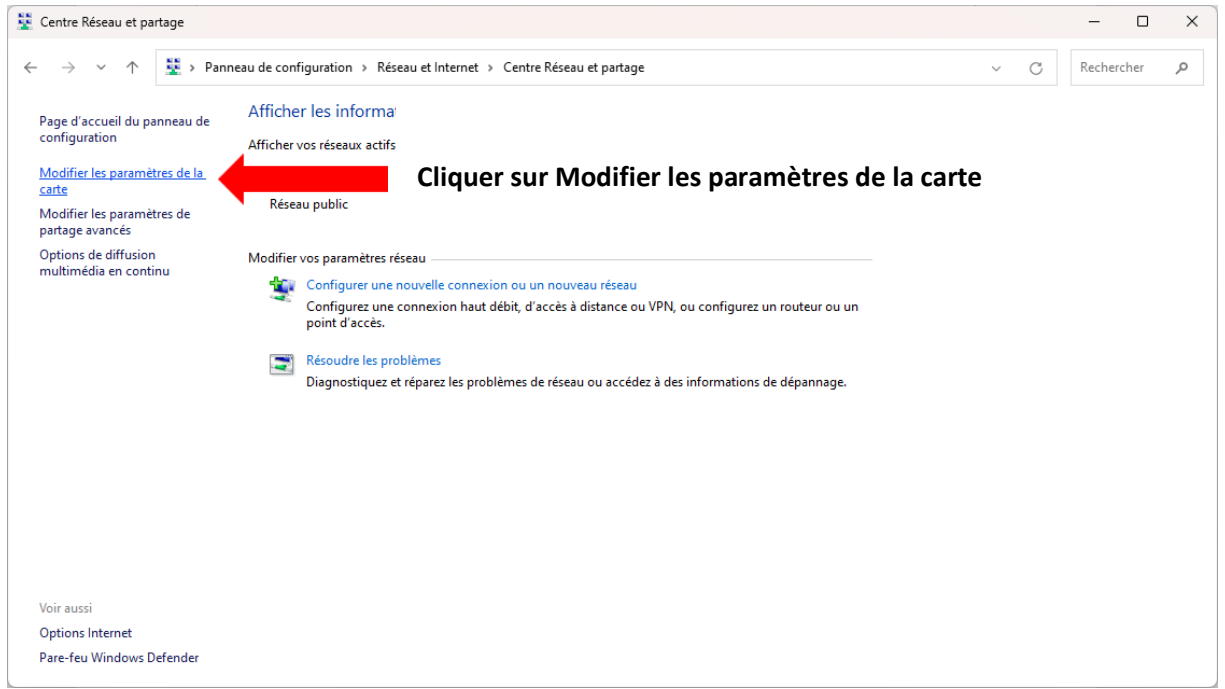

## 6 : Sur votre carte réseau, faite un clic droit puis un clic gauche sur propriété.

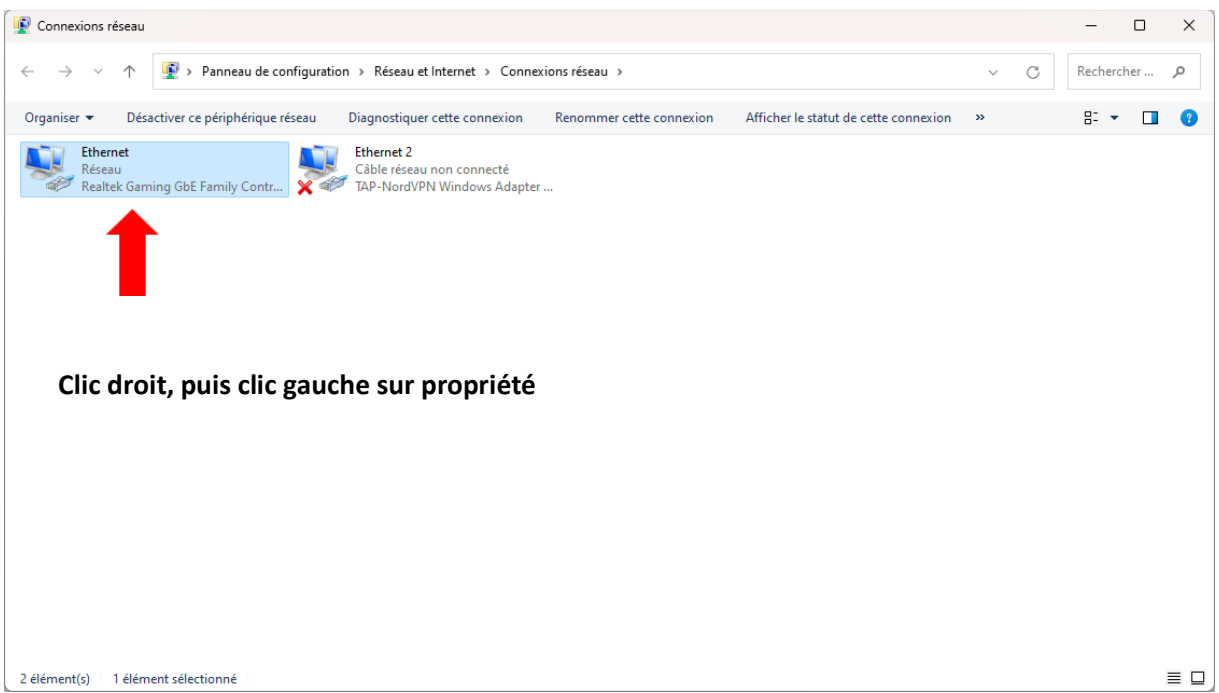

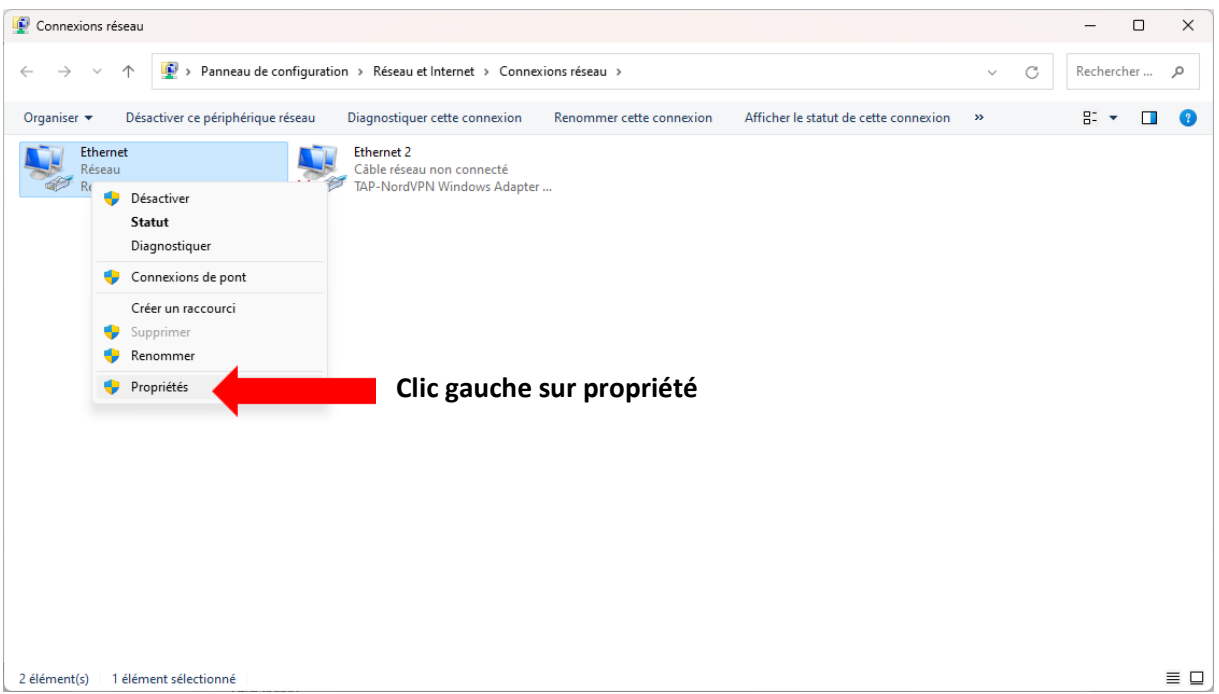

## 7 : Choisissez le protocole TCP/IPv4 et ensuite cliquer sur « Propriétés »

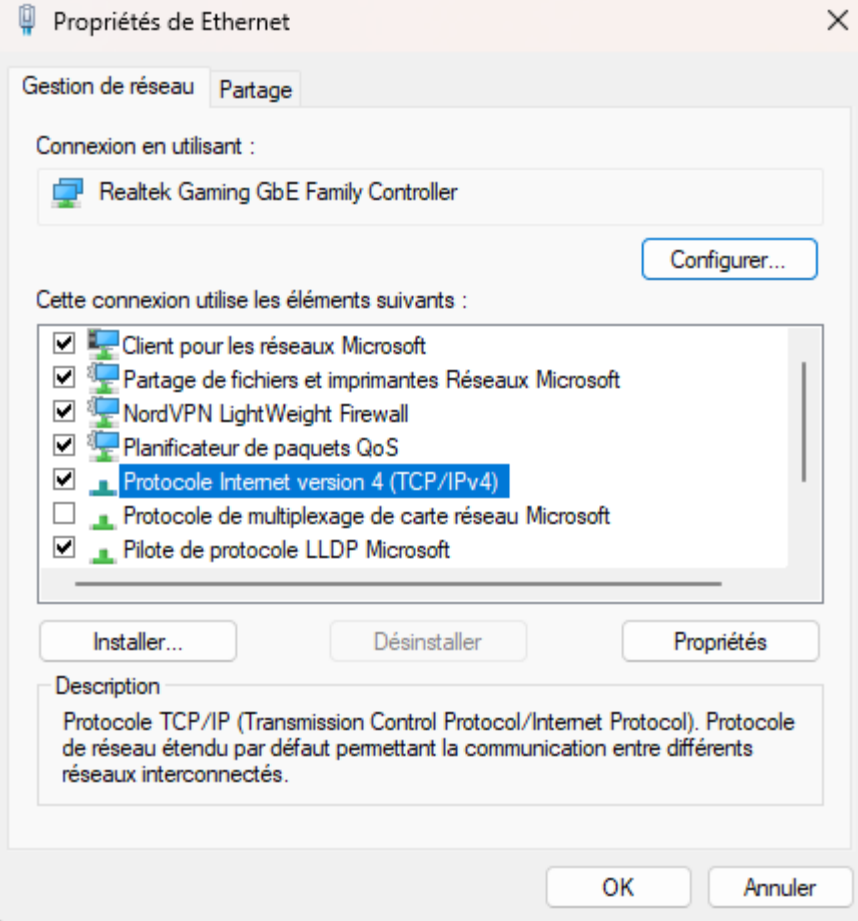

8 : Pour finir, choisissez une adresse IP disponible dans votre plage d'adresse afin que celle-ci reste identique.

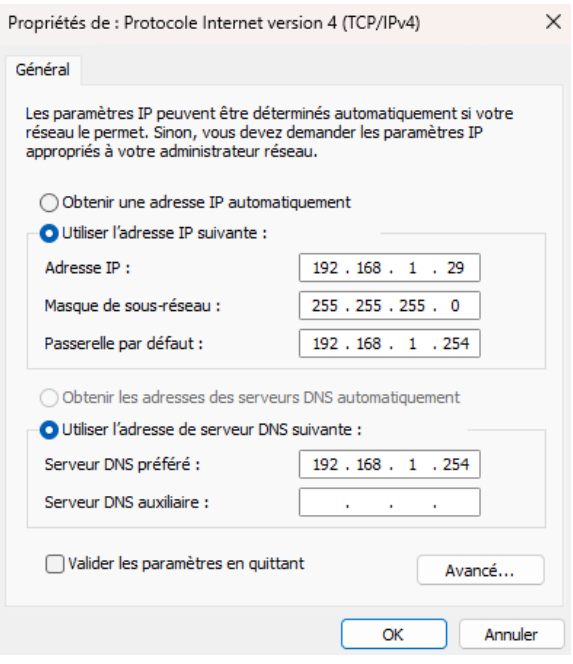

Rappel : l'adresse IP est fourni par votre Box, vous pouvez changer cette adresse mais attention à respecter la classe de votre adressage d'IP.

Concrètement sur mon adressage d'IP je ne change que le dernier numéro si nécessaire.

Exemple : 192.168.1.26 en 192.168.1.29

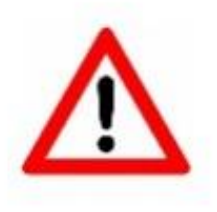

Une adresse IP dans un réseau local doit être unique pour chaque équipement qui se connecte à votre réseau !!

Si 2 appareils ont la même adresse IP, il y a conflit d'adresse et la perte de la connexion.

Répéter cette action sur autant de postes clients que vous souhaitez ajouter à Veyon sur le poste Maitre.

#### Sur le Poste de l'animateur (Maitre)

Ajout des machines de l'espace multimédia dans le logiciel.

Nous allons maintenant cliquer sur « Emplacements & ordinateurs » pour ajouter nos machines.

Pour cela, veuillez suivre la méthode détaillée sur l'image suivante :

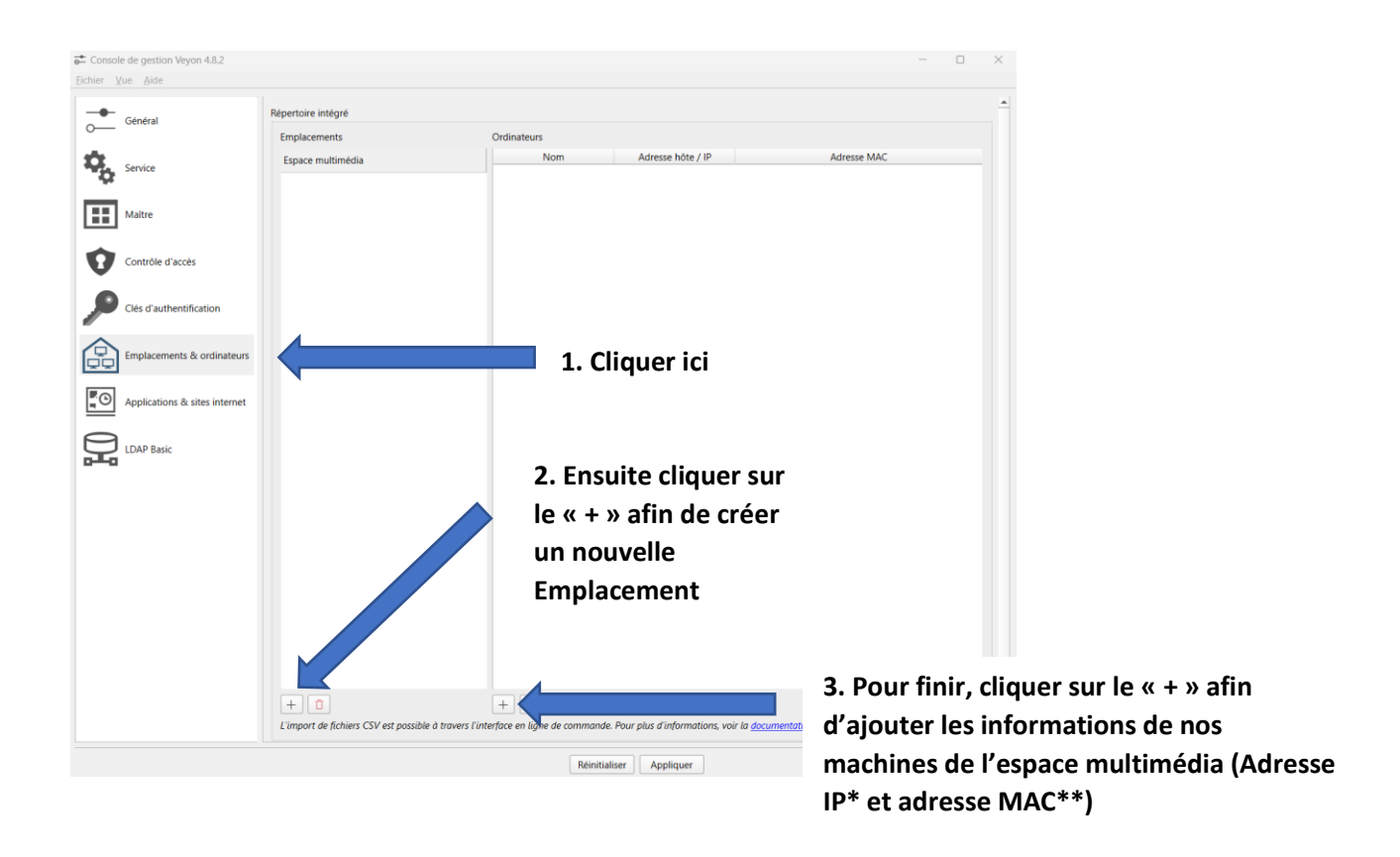

Nous devons renseigner chaque Adresse IP et chaque Adresse MAC de tous les PC de l'espace multimédia pour avoir une vision globale dans le logiciel.

Une fois les adresses IP validées sur chaque postes clients, nous allons les renseigner dans le logiciel Veyon sur le poste maitre.

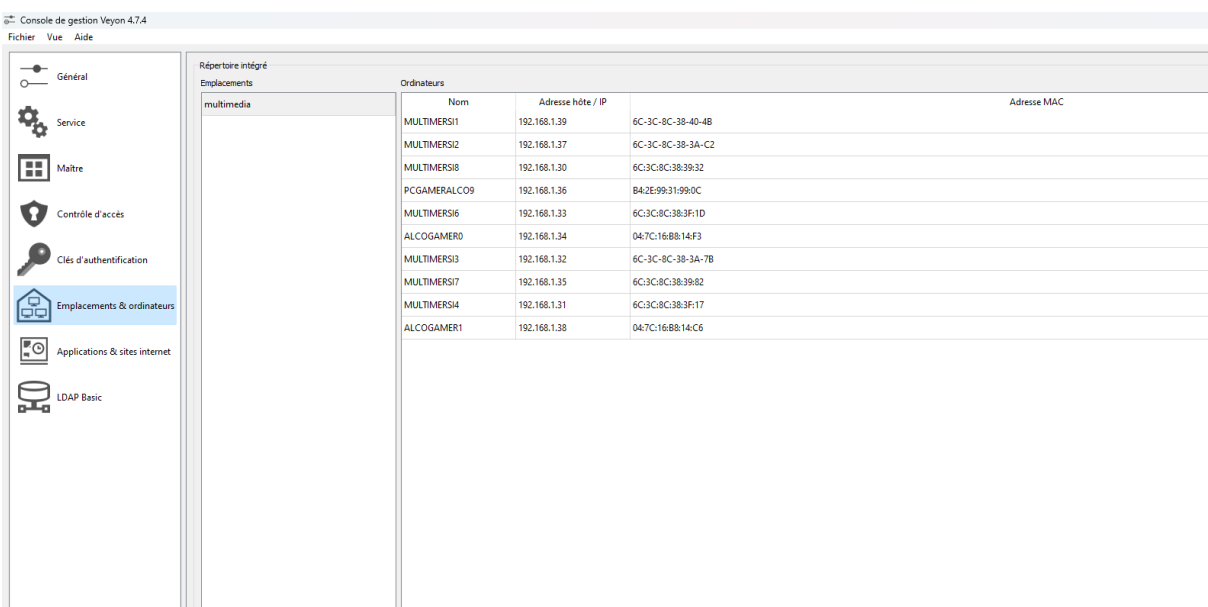

### Voici un Exemple sur l'image ci-dessous du résultat attendu.

Une fois la validation des machines (avec les adresse IPs et MAC) nous pouvons executer le logiciel sur notre machine afin de vérifier son fonctionnement.

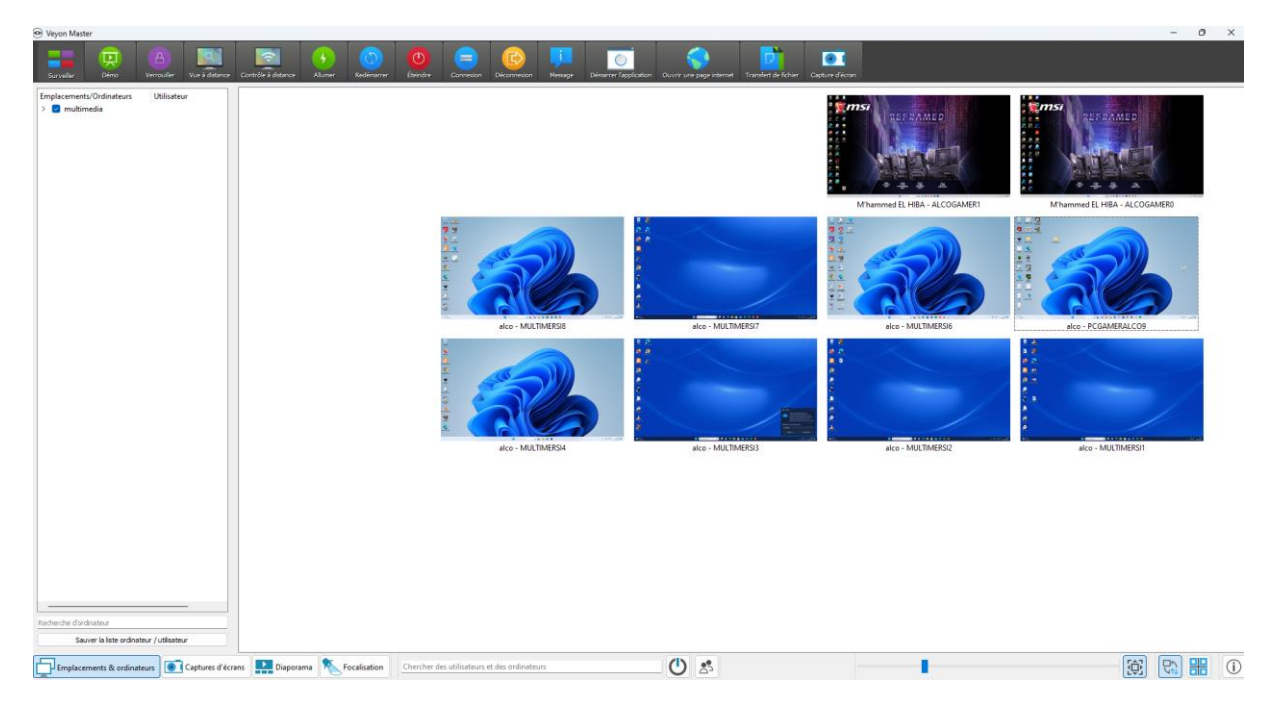

Vous pouvez réagencer les écrans de chaque poste à votre convenance afin de s'adapter à votre espace multimédia.

Félicitation vous avez réussi à paramétrer le logiciel Veyon sur vos machines !

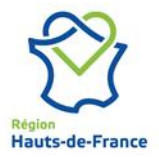

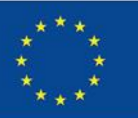

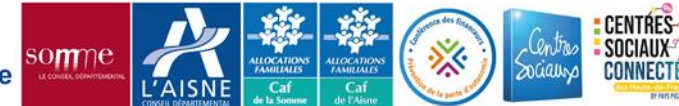